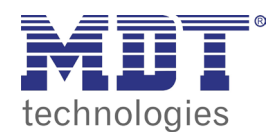

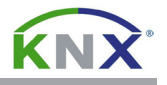

## 4.0 werte vom knx bus mit schaltflächen verknüpfen

Nach dem ersten Start der VisuControl Software öffnen Sie das Menü **Help** und wählen Sie den Menüpunkt **Change Language**. Wählen Sie als Sprache **Deutsch** aus und schließen Sie den Dialog **Change Language** durch Betätigen der **OK** Schaltfläche. Anschließend startet die VisuControl Software automatisch neu.

Laden Sie folgendes Projekt von unserer Homepage und speichern Sie es auf Ihrer Festplatte: http://www.mdt.de/download/Musterprojekt\_VC07\_v3.zip (**VC0701.04 Touchpanel**) http://www.mdt.de/download/Musterprojekt\_VC10\_v3.zip (**VC1001.04 Touchpanel**)

Entpacken Sie das Projekt und öffnen es mit der VisuControl Software über das Menü **Datei**. Wählen Sie den Menüpunkt **Öffnen** und navigieren zu dem Projektverzeichnis.

Wählen Sie die Projektdatei **musterprojekt\_vcXX\_v4.jpr** aus und betätigen die **Öffnen** Schaltfläche um das Projekt zu öffnen.

Öffnen Sie in der Projektansicht das Menü **Seiten/Projektseiten Touchpanel/Vorlagen/ Schaltflaechen.** Kopieren Sie eines der Anzeigefelder oder Symbole und fügen es anschließend auf der gewünscheten Projektseite (**Seiten/Projektseiten Touchpanel/Normal/...**) ein.

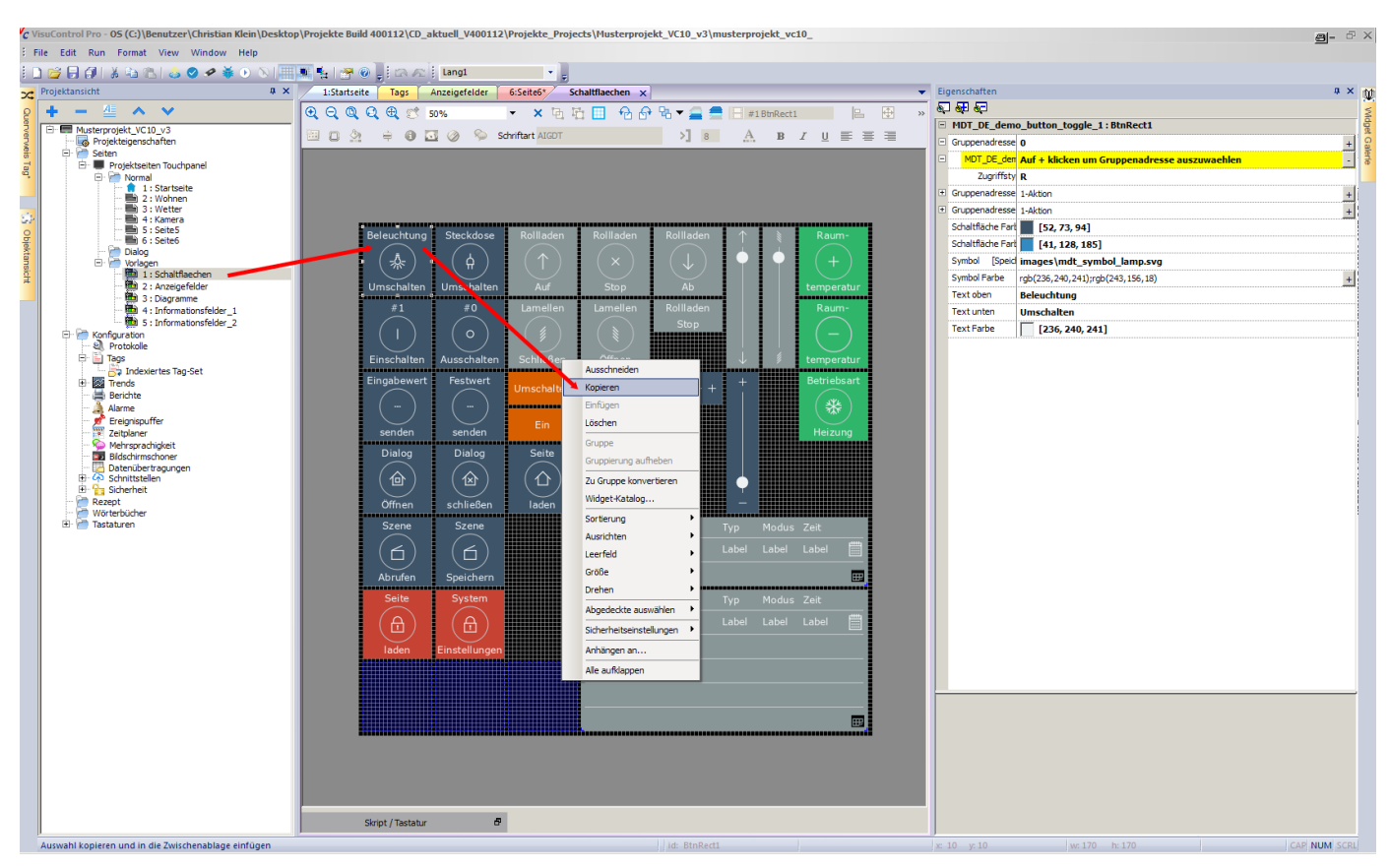

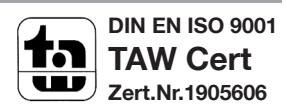

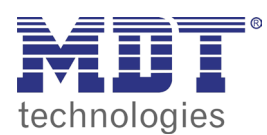

**VISUCONTROL TOUCHPANEL** 

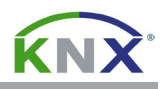

Platzieren Sie die Schaltfläche an der gewünschten Stelle und markieren Sie das eingefügte Schaltfläche. Am rechten Bildschirmrand sehen Sie nun die Eigenschaften des markierten Schaltfläche.

Durch Anklicken der entsprechenden Werte (**Farbe/Text**) können diese individuell angepasst werden.

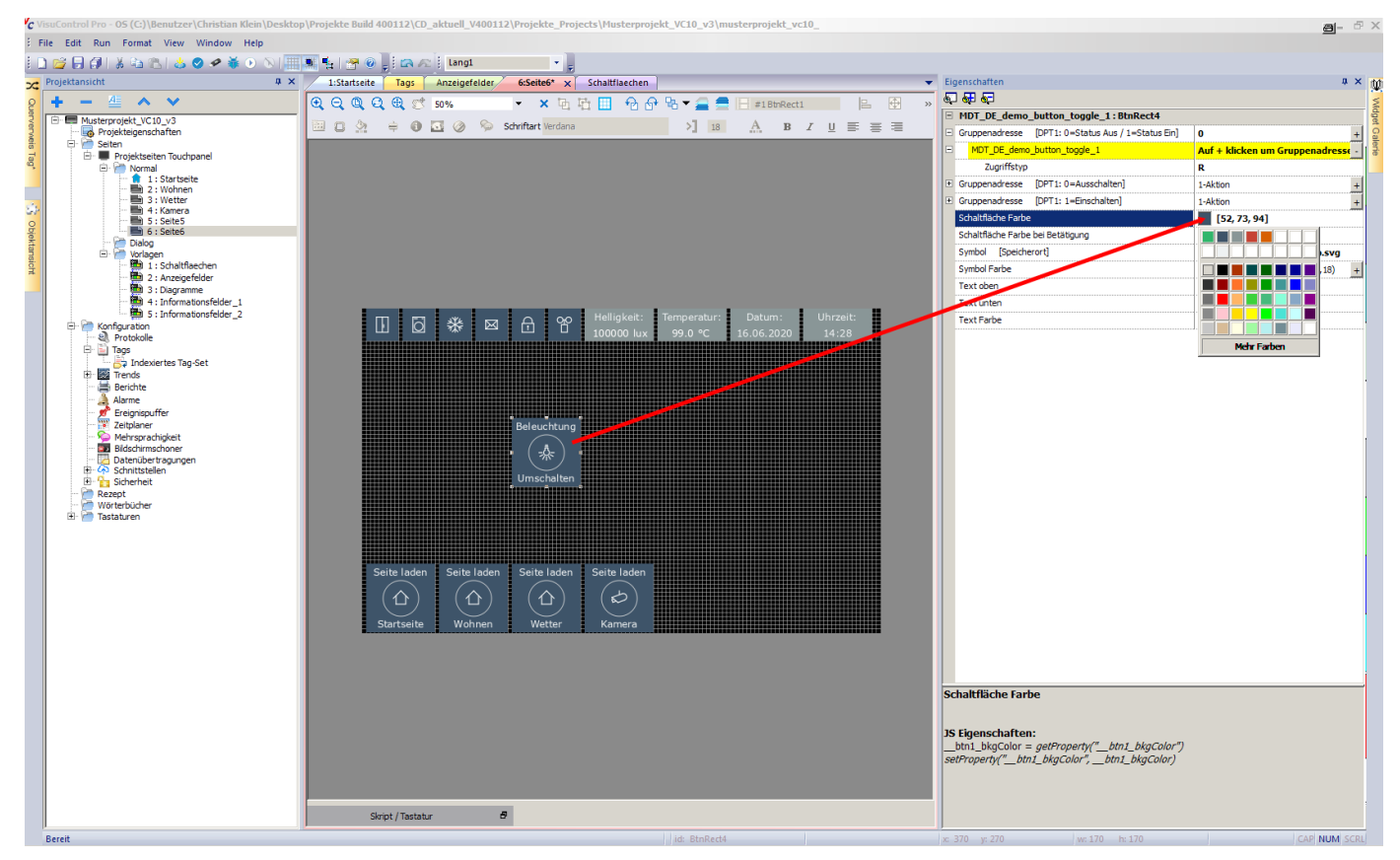

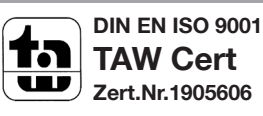

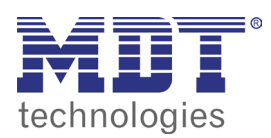

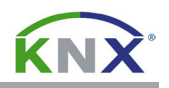

Die Schaltfläche muss anschließend mit den gewünschten Gruppenadressen (**Schalten und Status**) verbunden werden. Die entsprechenden Eigenschaftsfelder sind ausdrücklich mit **Gruppenadresse** gekennzeichnet und mit einer Kurzbeschreibung versehen. Für eine einwandfreie Funktion der Schaltfläche müssen alle vorgegebenen Gruppenadressen in den Eigenschaften verbunden werden.

Um eine bestimmte Gruppenadresse mit der Schaltfläche zu verbinden, betätigen Sie die Schaltfläche auf der rechten Seite des Eigenschaftfeldes.

Im nachfolgenden Dialog betätigen Sie die ▼ Schaltfläche ans wählen Sie als Protokoll KNX **TP/IP:prot1** aus. Wählen Sie nun eine der Gruppenadressen aus und schließen Sie den Dialog durch betätigen der **OK** Schaltfläche.

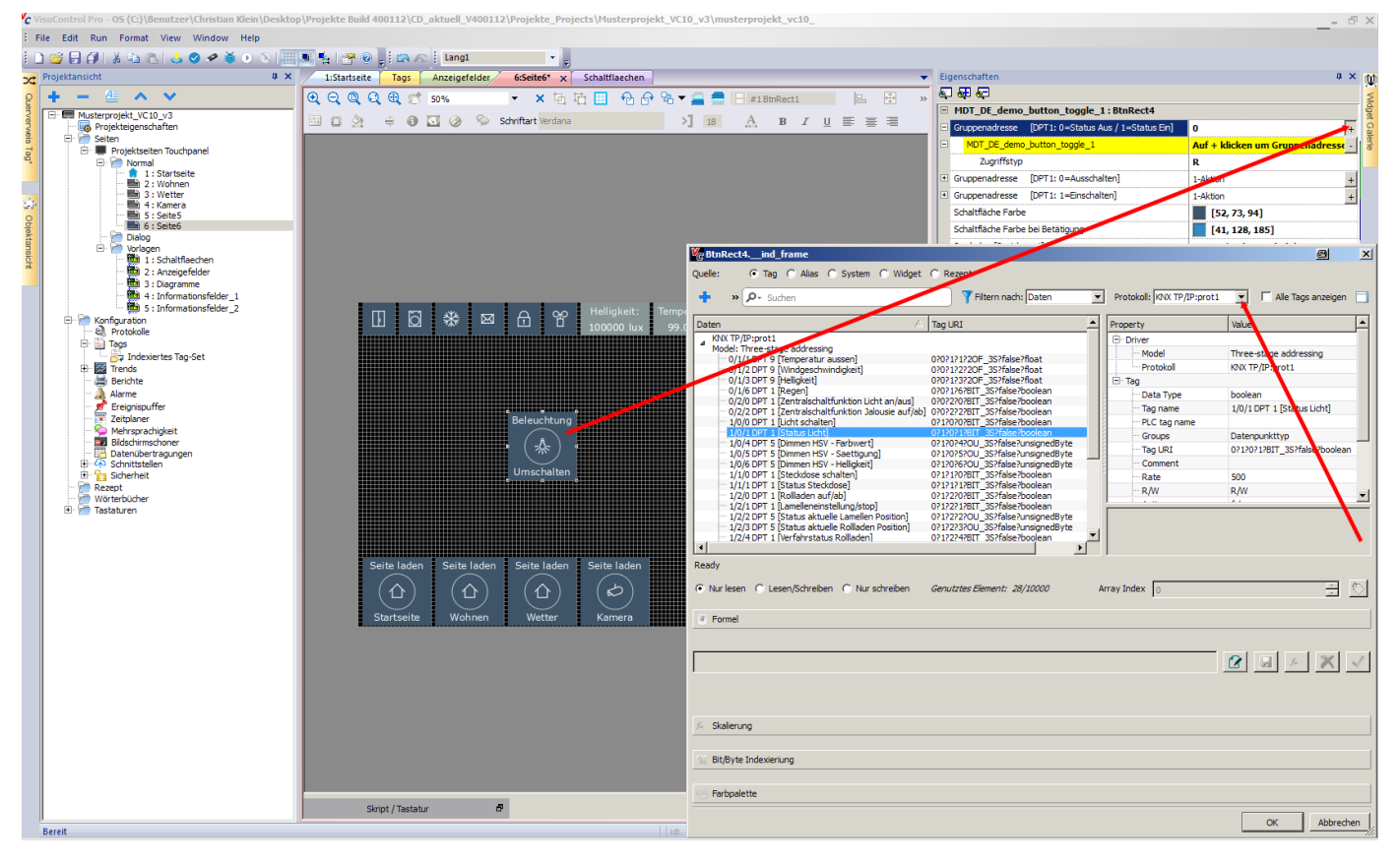

## 4.1 projekt auf das touchpanel laden

Öffnen Sie das Menü **Ausführen** und wählen Sie den Menüpunkt **Auf Zielgerät herunterladen**.

Im Dialog **In das Ziel Herunterladen** tragen Sie nun die IP-Adresse des Touchpanels blockweise in das Eingabefeld ein oder betätigen die ▼ Schaltfläche um das Touchpanel automatisch auszuwählen.

Betätigen Sie die Schaltfläche **Herunterladen** und warten Sie bis der Downloadprozess abgeschlossen ist. Jetzt können Sie die Funktion am Touchpanel überprüfen.

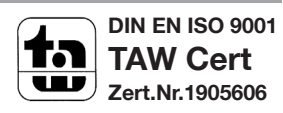